## vivitek®

## HOW TO SET UP **VIVITEK PC 3D-READY** PROJECTORS

- $\bullet$  Make sure your PC features an NVidia Quadro FX graphics card or equivalent. The PC must have quad-buffered and Open GL 3D capability.
- **2** Using VGA, connect the PC to the projector. Note: Location of I/O ports and selection will vary depending on the projector

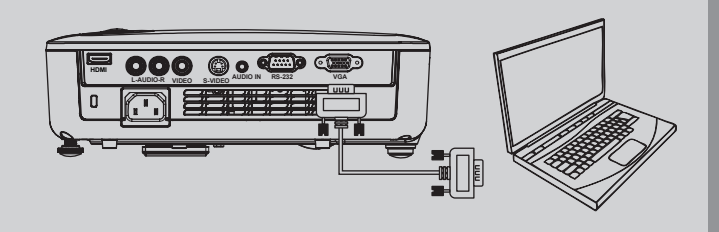

- Select source as "VGA" on Use the projector as the only/solo display for the PC. the projector. Composite Video Note: Menu and source options will vary  $\mathbb{C}$ S-Video depending on the projector ě Check the control panel settings on the video source and ensure: HDMI "Stereo Enable" is ON Touchboards Resolution is set to "1024x768", "800x600" or "1280x720" @120Hz 205 Westwood Ave, Long Branch, NJ 07740<br>Phone: 866-94 BOARDS (26273) / (732)-222-1511<br>Fax: (732)-222-7088 | E-mail: sales@touchboards.
- Check in the projector's menu to ensure the 3D function is on.

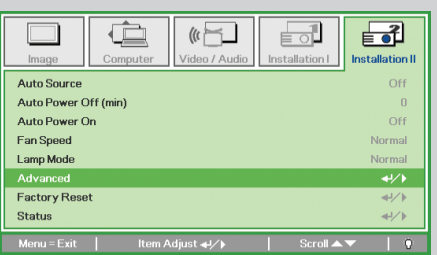

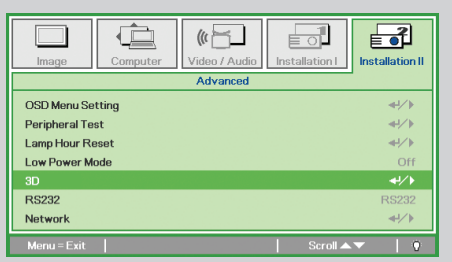

Under "Installation II", select "Advanced" Select "3D" Make sure "DLP-Link" is selected for "3D"

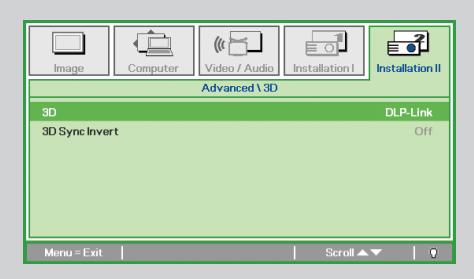

- **Make sure the source's 3D DLP Link compatible media** player is set-up.
	- Check to see "Stereoscopic" function is set for "Quad Buffered Open GL".

 View the 3D content with DLP Link Active Shutter glasses. Note: XPand X102 DLP-Link 3D glasses are recommended

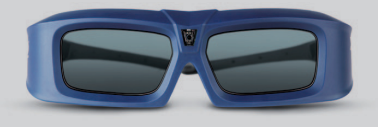

Play the desired content via the media player.

**VIVITEK PROJECTORS THAT ARE 3D-READY VIA DLP LINK | FOR PRODUCT INFORMATION, VISIT US AT WWW.VIVITEKCORP.COM**

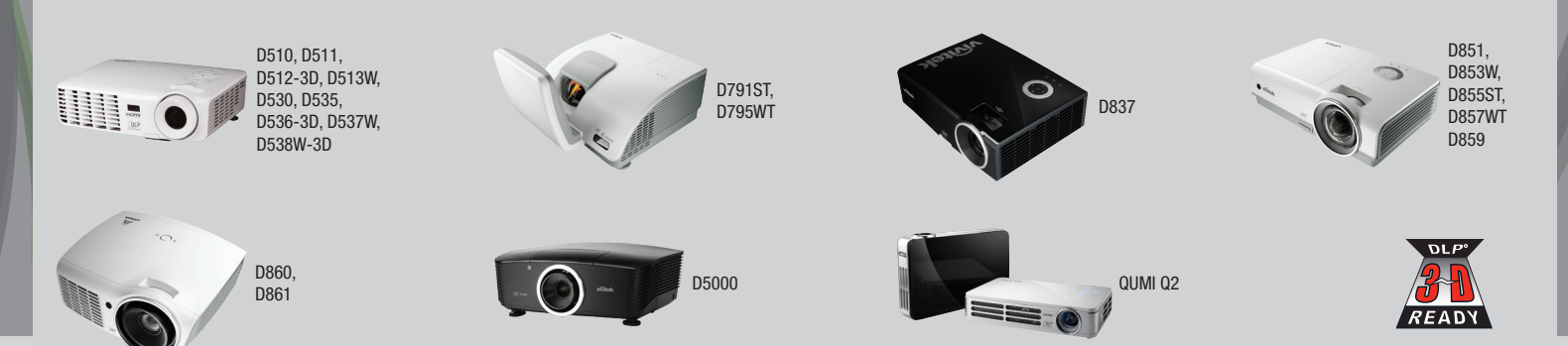

©2011 Vivitek Corporation. All rights reserved. Vivitek and the Vivitek logo are registered trademarks of Vivitek Corporation. All other company or product names mentioned herein are trademarks or registered trademarks of